#### **MEDULA FATURALAMA İŞLEMLERİ**

#### **İCMAL OLUŞTURMA**

**\***Ön Muhasebe modülünden "**KURUMLAR**" "**FATURA İŞLEMLERİ**" seçeneği ile icmal ana ekranına gelinir.

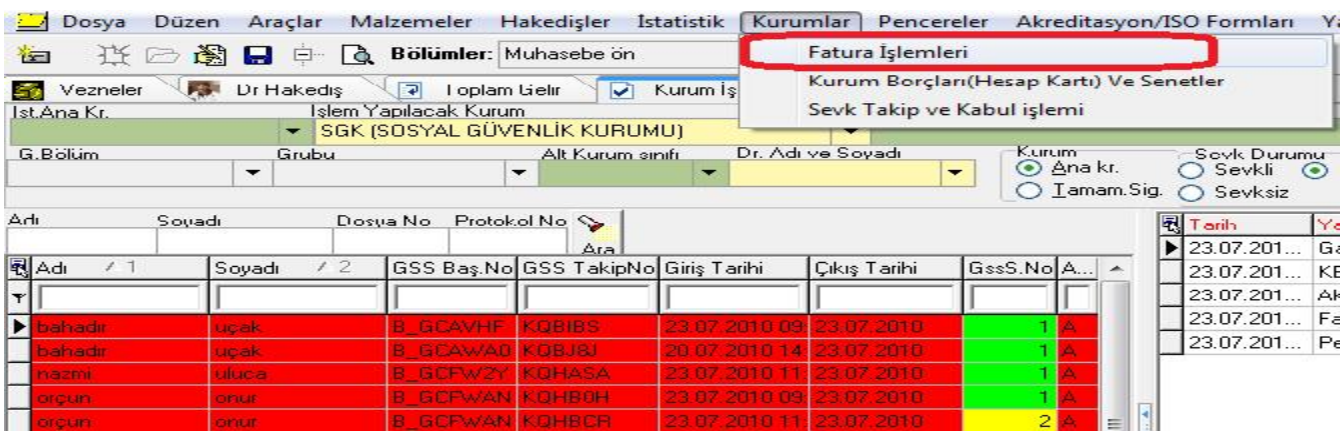

\*Sağ üst tarafta bulunan "**Yeni İcmal Aç Butonuna** " basılır. Gelen kutucuğa icmalimiz için bir açıklama girilir. Örn.: Temmuz Ayaktan,Temmuz yatan,Tanısı yazılmayanlar,Takip numarası olmayanlar vb.

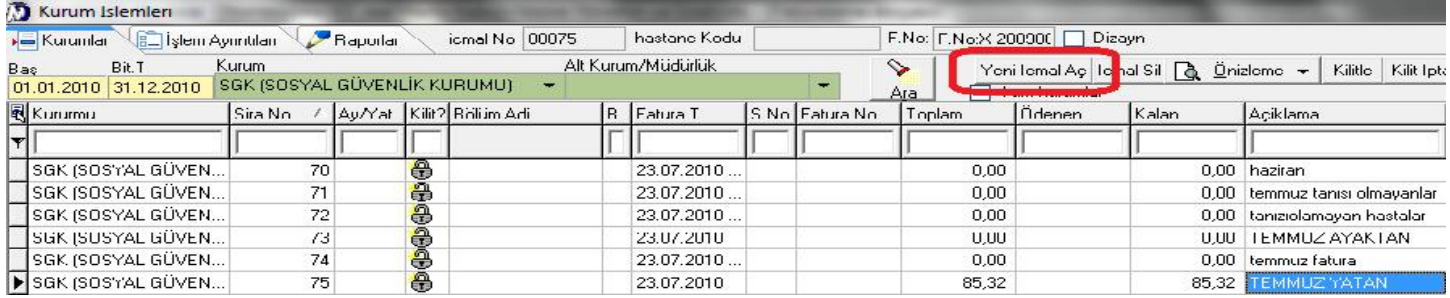

\*İcmal Tarihi fatura edilen dönemin içerisindeki bir tarih olmalıdır**. Temmuz ayı faturası kesiliyor ise icmal tarihi temmuz ayına ait bir tarih olmak zorundadır.**

# **İCMAL'E HASTA AKTARMA :**

**\*** Ön Muhasebe modülünden"**Kurum İşlemleri"** sekmesi seçilir.

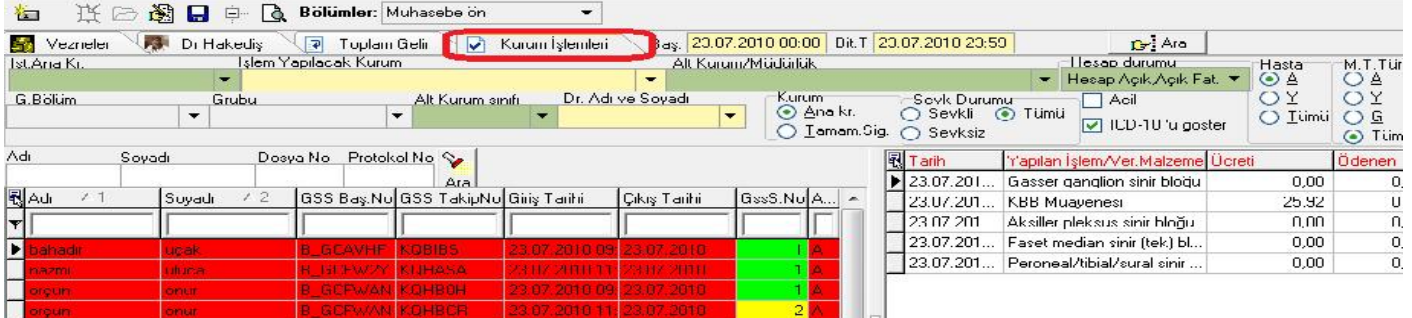

\* İşlem yapılacak kurum kısmından "SGK (Sosyal Güvenlik Kurumu) seçilir.

\* Başlangıç-Bitiş tarihleri belirtilir

\* Hesap durumu kısmından, eğer icmalde olmayan hastaları görmek istiyor isek "Gönderilmedi (Aktarılmadı) seçeneği seçilir.

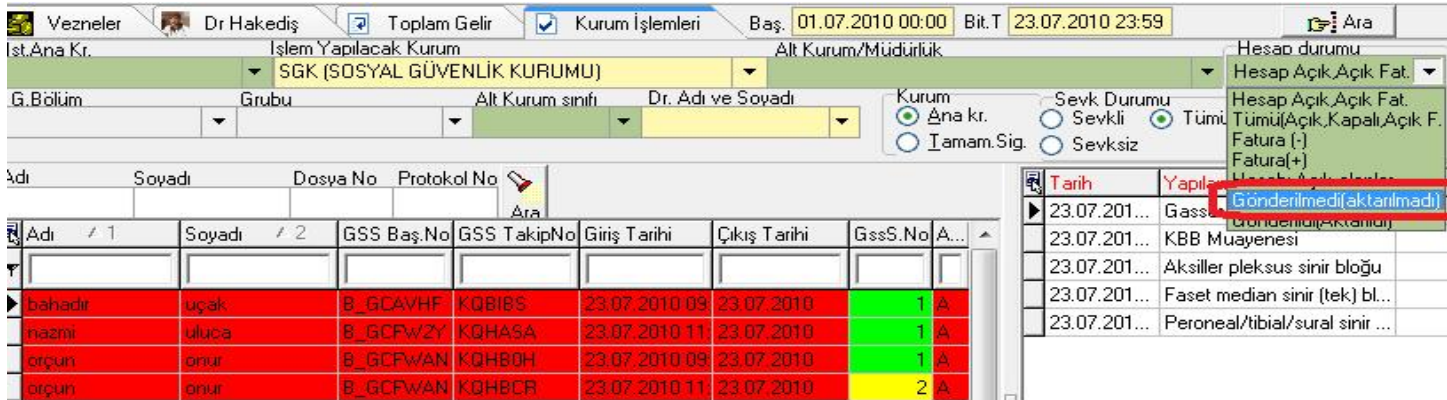

\* Tüm hastaları görmek istiyorsak "Tümü(Açık,Kapalı,Açık F) seçeneği kullanılır. Bu seçenek icmalde olsun olmasın bütün hastaları ekrana getirir. Hasta eğer icmalde ise satır rengi kırmızıdır. "Disket no" alanında ise, içinde olduğu icmal numarası yazar.

\*Hasta isimlerinin takip no bilgilerinin olduğu ekrandan gerekli kontroller yapılır. (Takip no varmı? Tanısı yazılmışmı? Giriş tarihi-işlem tarihi vb.)

\*Hastaları açmış olduğumuz icmale aktarmak için sol alt köşedeki "Aktar" butonu ya da klavyeden kısayol tuşu "F2" kullanılır.

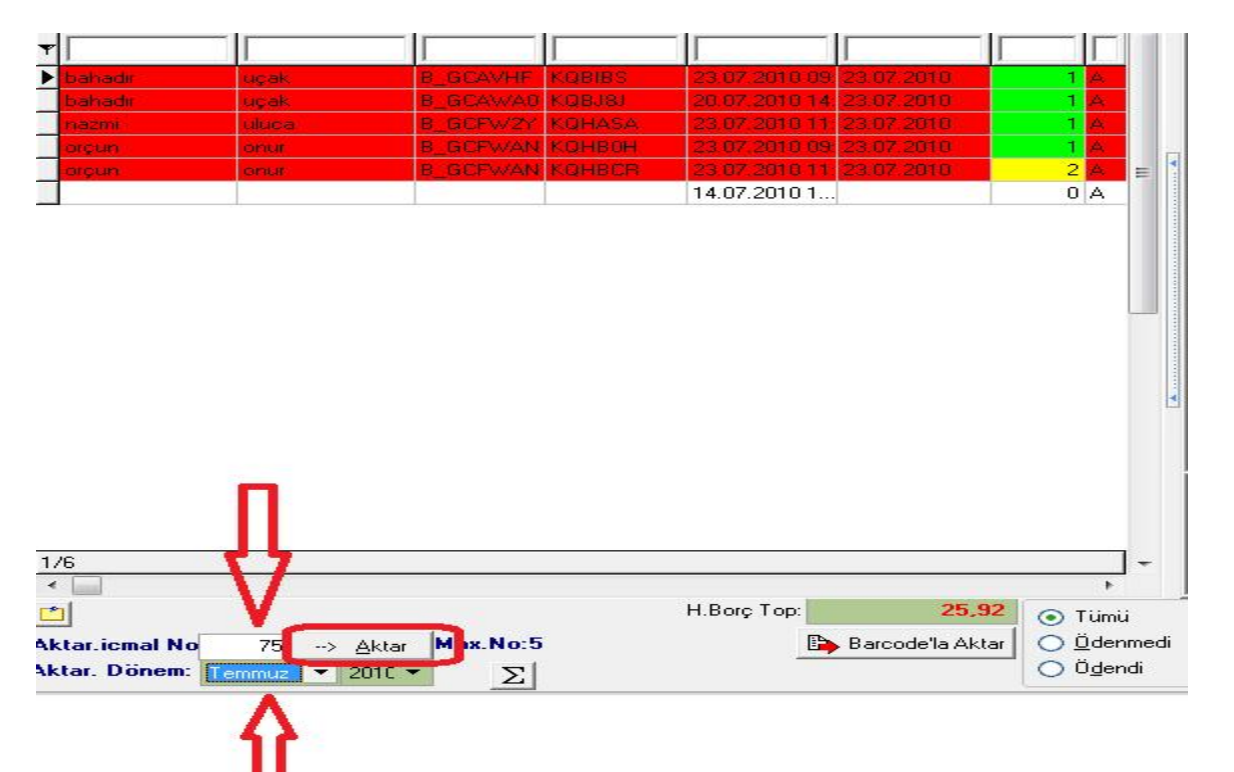

\*Dikkat edilmesi gereken nokta "Aktarılacak Dönem" bölümünden hangi dönemin faturası yapılıyorsa o dönemin seçilmesi gerekmektedir. Örneğin hastanın giriş tarihi 01.06.2010 ise aktarılacak dönem kısmından "MAYIS" ayı seçilemez. Giriş tarihindeki ay ya da daha sonraki bir ay seçilebilir.

\*Dikkat edilmesi gereken başka bir noktada "Aktarılacak İcmal no" kısmından aktarmak istediğimiz icmal numarasını doğru olarak girmemiz gerekmektedir.

\*Kurum işlemleri ekranından hastaları icmale aktardıktan sonra **"Kurumlar**" Menüsünden "**Fatura işlemleri**" alanına girerek "İcmal listeleri ekranına geçilir.

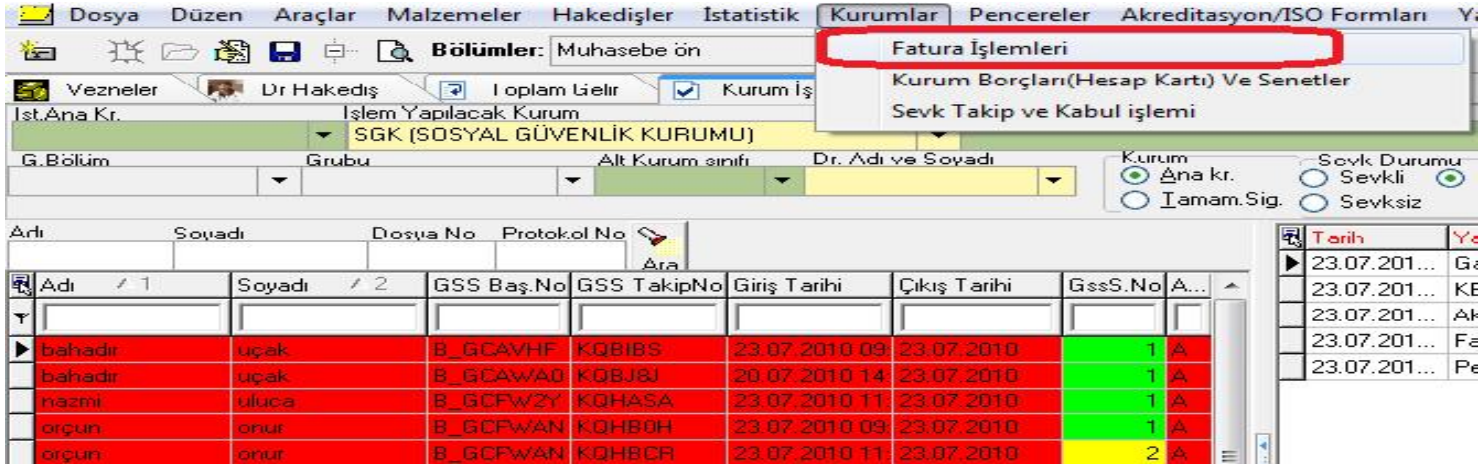

İşlem yapacağımız icmal numarasının olduğu satırı mouse'un sol tuşu ile bir kere işaretlenerek "**İşlem Ayrıntıları**" sekmesine basılıp icmal içerisine girilir.

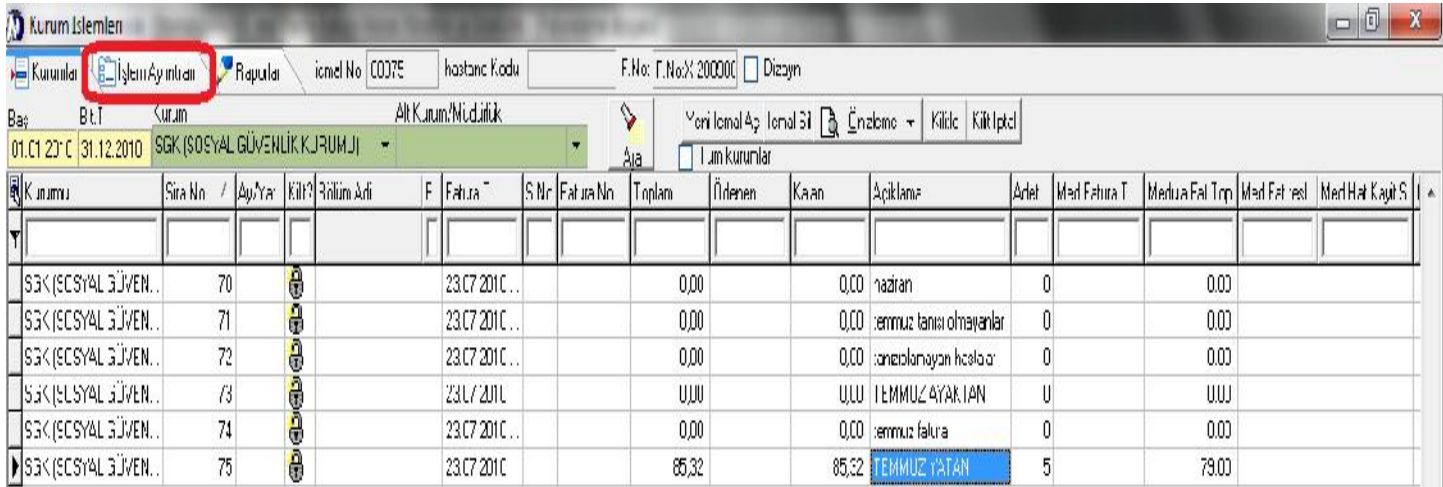

# **FATURALANDIRMA**

# **2. ADIM UYGULAMASI : (ÖDEMEYE ESAS İŞLEMLERİ GÖNDER)**

\* İcmal içerisinde **"Medula İş**" Butonuna sol tuşla basılır.

\*Ödemeye **Esas İşlemleri gönder (2.Adım) seçeneğinden "Tek hasta Ctrl+N" ya da "Tüm hastalar Ctrl+M**" seçeneği ile hizmet kaydı yapılır.

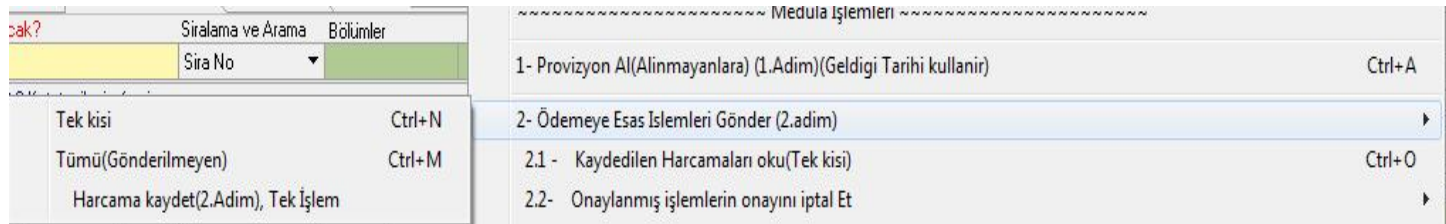

# \* 2. Adım uygulandıktan sonra herhangi bir hata yok ise; **Medula Durumu " Onaylı Tam "** olarak değişir.

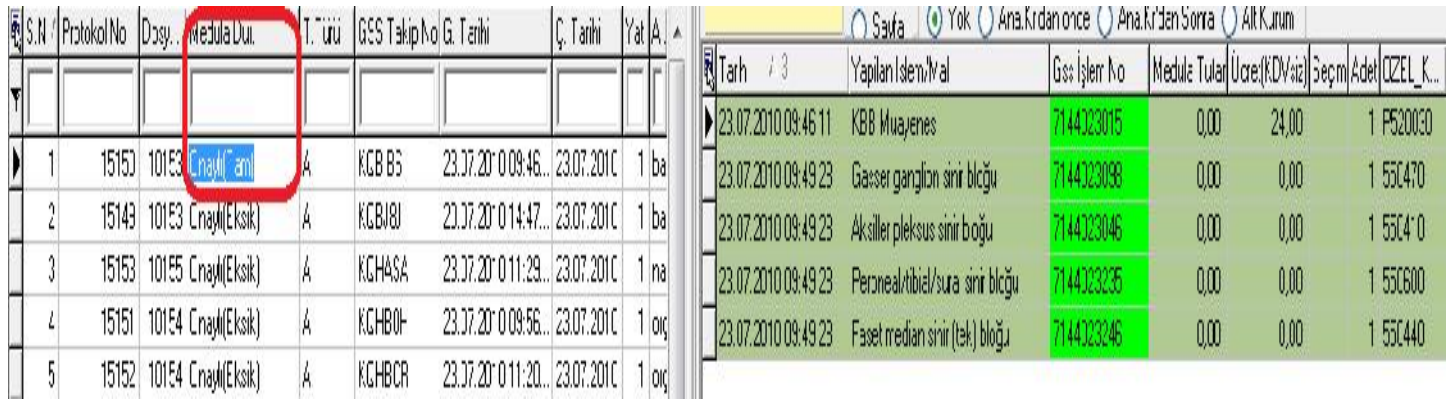

\* 2. Adım gönderildikten sonra hata listesi kontrol edilir. Hatalı olanlar var ise Medula durumu "Onaylı Eksik" gözükür. Kontrol edilip hatalar giderildikten sonra 2. Adıma tekrar gönderilir. **3.ADIM UYGULAMASI : (FİYATLANDIR VE FATURALAMAYA GÖNDER)**

\* 2.Adım uygulanıp medula durumları "Onaylı (Tam) olanlar fatura edilmeden önce adet bazında kontrol mekanizmasının çalıştırılması gerekmektedir. Bunun için "**Medula İş**" Butonundan "**Harcamaları adet bazında kontrol et**" seçeneği ile medula ile meddata arasındaki işlem-tanı miktarları kontrol edilmelidir.

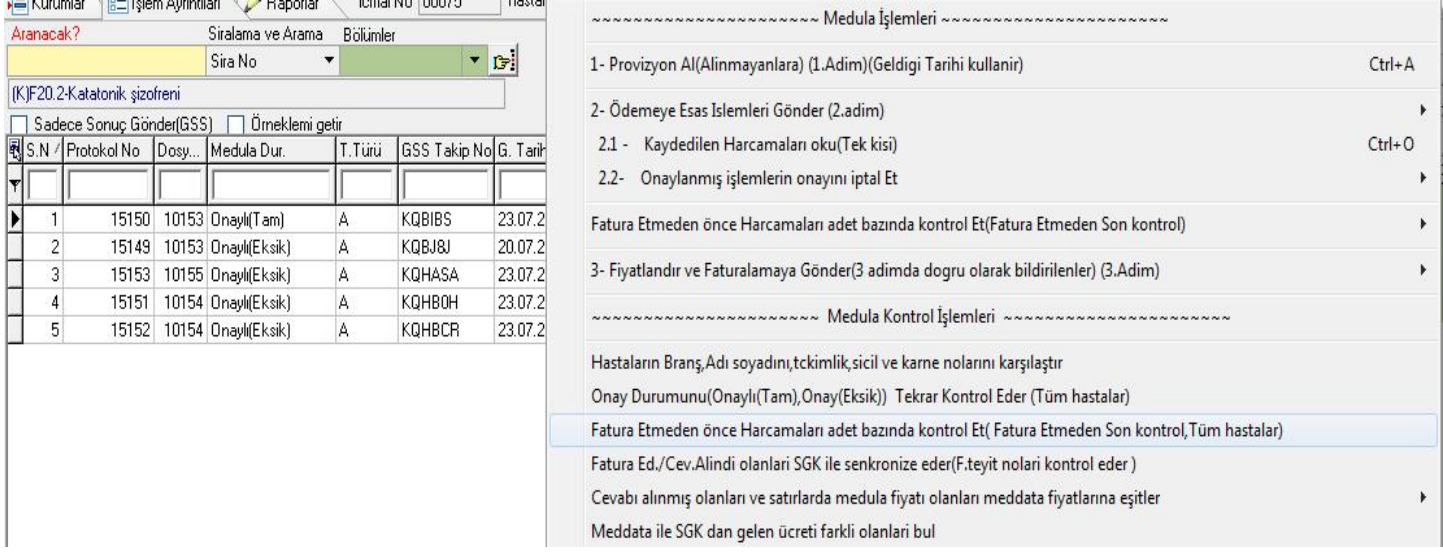

\* Bir hata var ise hata listesinde Dosya numarası,protokol numarası ile birlikte "Hizmet - tanı sayısı uyuşmamaktadır" hatası alınacaktır. Bu durumda sağ taraftaki herhangi **bir işlem üzerinde "Sağ tuş" "Meduladan Onaylanan İşlemi İptal Et (Tümü)"** seçeneği ile meduladan onaylanan bütün işlemlerin onayı iptal edilir.

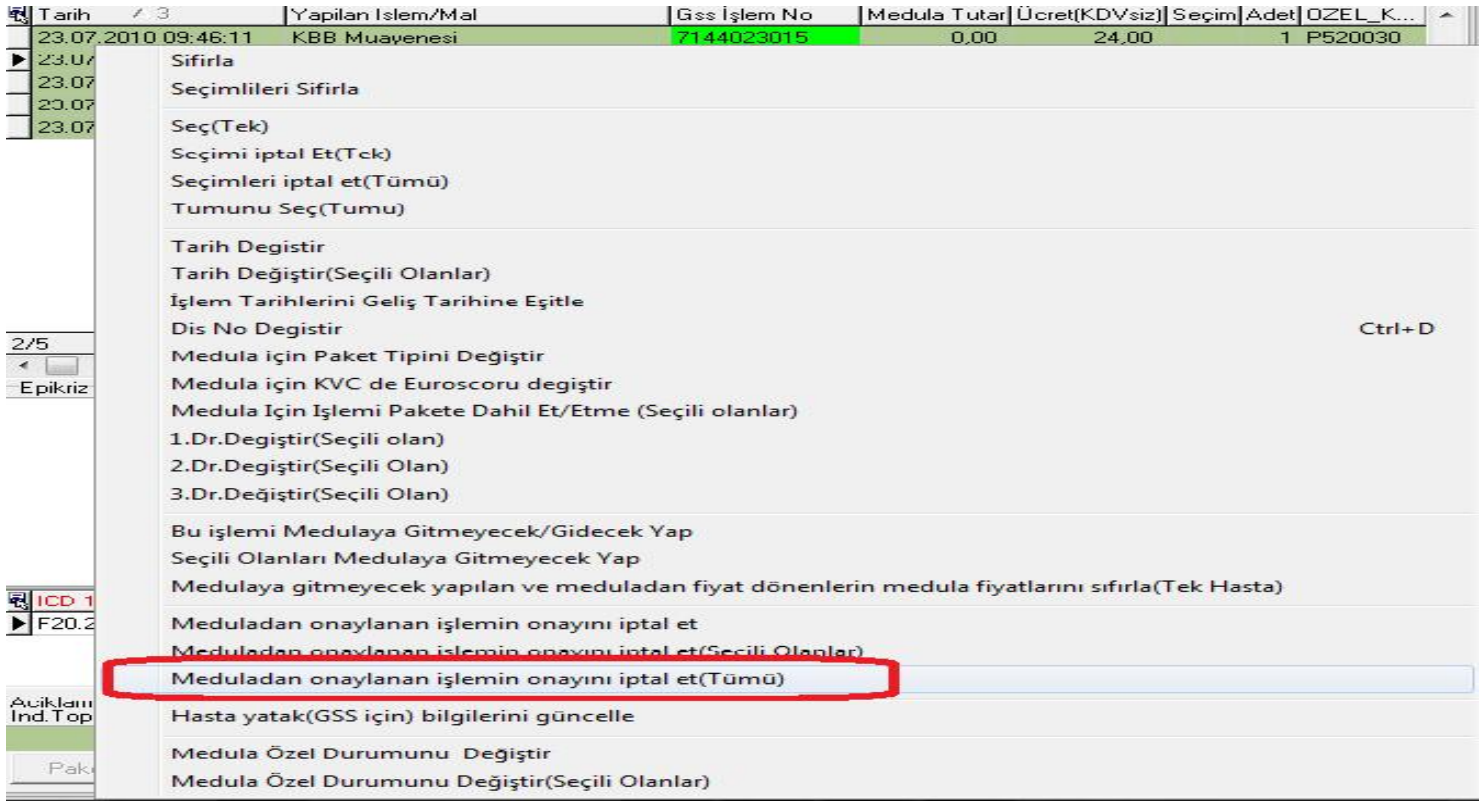

\*İptal işlemi yapıldıktan sonra tekrar "2.Adım" Ödemeye esas işlemler gönderilir. Medula durumu "Onaylı(Tam)" olacaktır.

\* Adet bazında kontrolleri yapıldıktan sonra "**Medula İş" butonunda "Fiyatlandır ve Faturlamaya Gönder (3.Adım) seçeneği ya da tek hasta faturası için "Ctrl+F"** seçeneği ile hasta faturası medulaya gönderilir.

\* Herhangi bir hata alınmadığı takdirde "Medula Durumu" " Fatura Edilmiş" olarak değişecektir

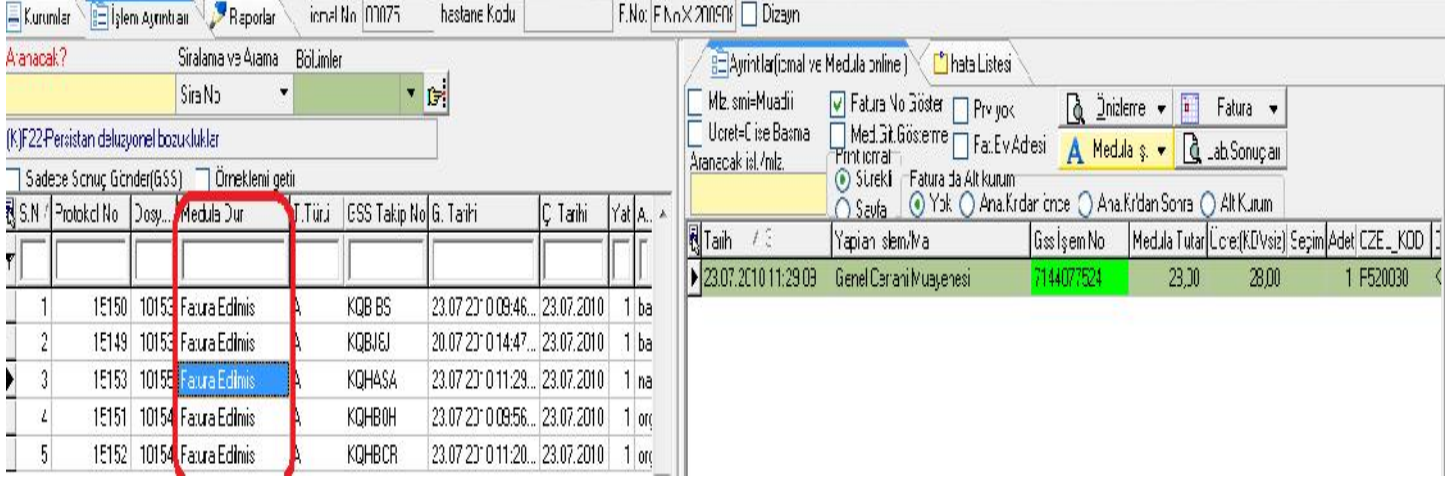

\*Medula yoğunluğundan dolayı bazı durumlarda fatura edilse bile satırda hala "Onaylı (Tam) olarak gözüken işlemler olabilir. Bunları düzeltmek için mutlaka 3.Adım (Fatura et) uygulandıktan sonra "**Medula İş**" butonunda yer alan "**Faturaedildi olanları SGK ile senkronize eder**" seçeneği ile medula durumlarını senkronize ettirmek yararımıza olacaktır.

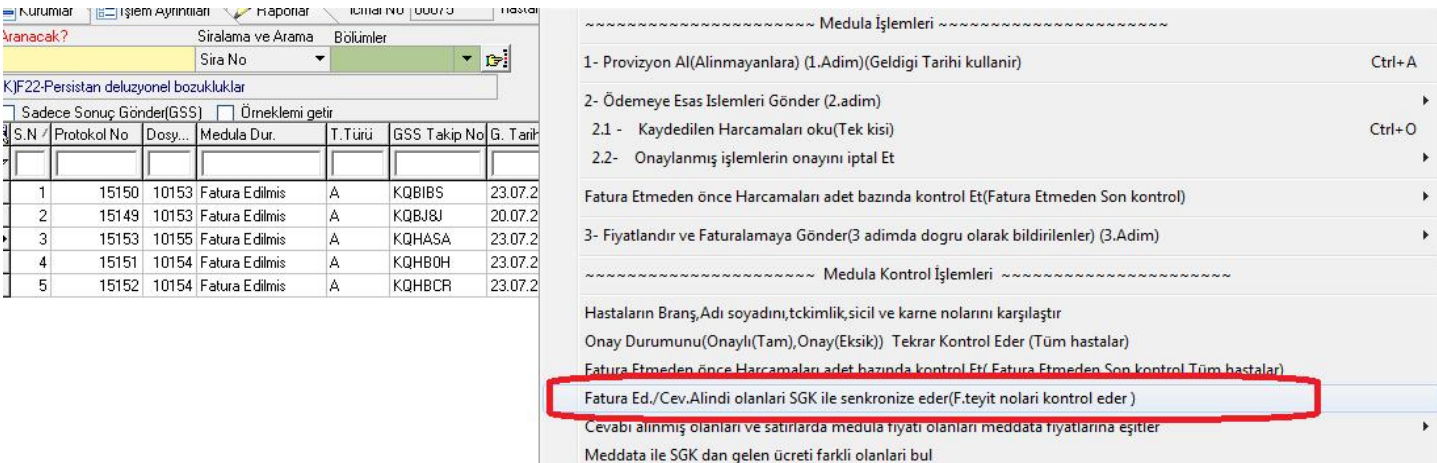

\*Böylece fatura edilmiş ancak medula durumu hala "Onaylı Tam" da kalan protokoller "Fatura Edilmiş" olarak düzelecektir.

\*3.adım uygulamasında hata alan işlemler hata listesinden kontrol edilip gerekli düzeltmeler yapıldıktan sonra 2.adım tekrar uygulanmak kaydıyla 3.adıma tekrar gönderilir.

\*İcmaldeki tüm hastalar fatura edildi olduktan sonra, **"Medula İş"** butonunda "**Meddata ile SGK'dan gelen ücreti farklı olanları bul**" seçeneği ile ücreti farklı olan hastalar varsa tespit edilir. Hata listesinde bu hastalar dosya ve protokol numaraları ile birlikte meddatadaki fiyat meduladaki fiyat ve aradaki farkla beraber yazılacaktır. Gerekli düzeltmeler yapıldıktan sonra (Fiyat farkları kontrol edilmelidir. Fiyatın neden eksik ya da fazla geldiği tespit edilmelidir.) fiyat eşitlemesi yapılmalıdır. Bunun içinde**" Medula İş**" butonunda yer alan "**Cevabı Alınmış olanları ve satırlarda Medula fiyatı olanları eşitler**" Seçeneği ile tek hastanın ya da tüm hastaların fiyat eşitlemesi yapılır.

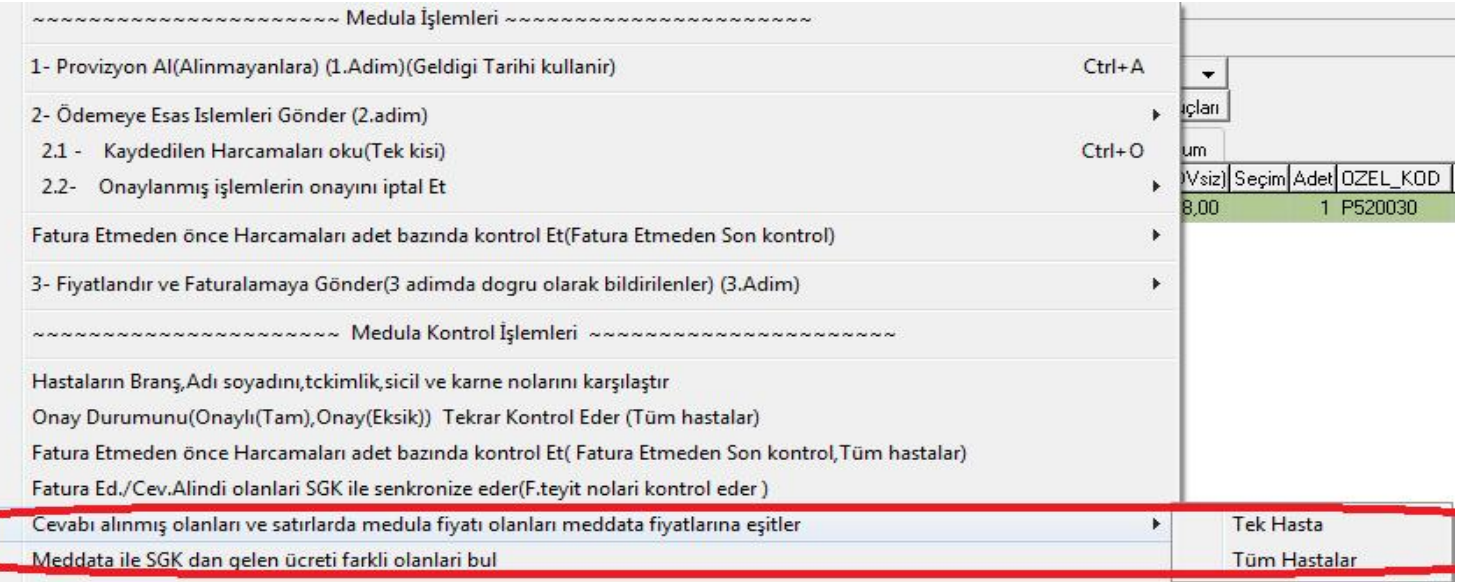

\*Fiyat eşitleme işlemide yapıldıktan sonra sol alt köşedeki "**Güncelle**" butonuna sağ tuş ile basılarak, "**Tümünü** Güncelle<sup>"</sup> seçeneği ile tüm hastaların fiyat güncellemeleri yapılarak "KDV'li toplam ve MEDULA toplamları güncellenir" Amaç dönem sonlandırma ekranındaki fiyat ile meddatadaki fiyatın aynı olmasıdır.

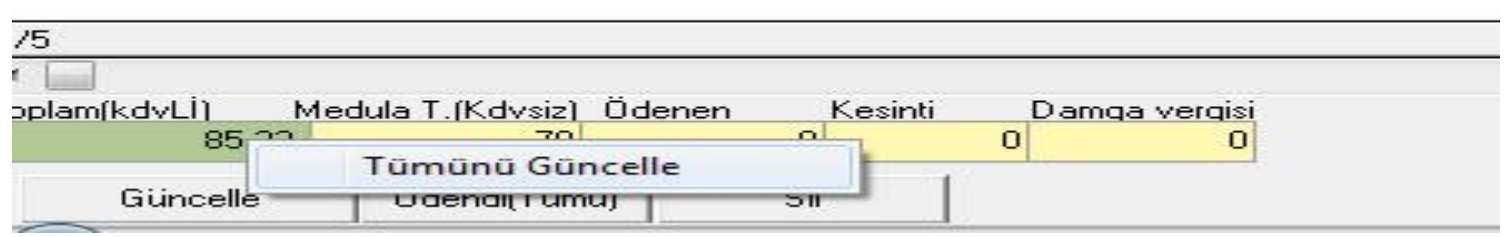

#### **22.03.2011 TARİHLİ MEDULA SON GÜNCELLEMELERİ EK ADIM – FATURA TUTAR OKU METODU**

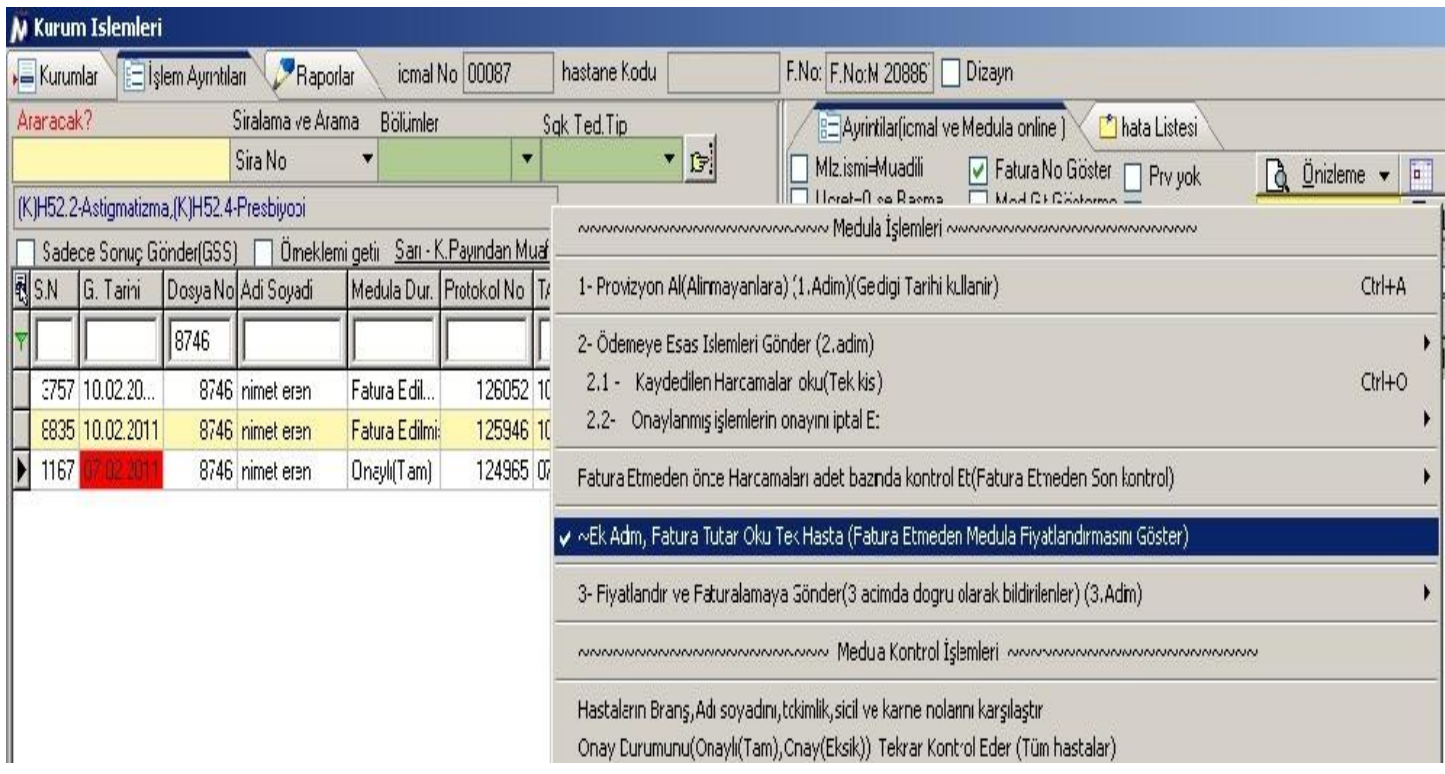

\*İcmal içerisindeki "Medula İş" butonu içerisinde yer alan," Ek Adım,Fatura Tutar Oku Tek Hasta (Fatura Etmeden Medula Fiyatlandırması Göster) metodu ile takipler fatura edilmeden meduladan

fiyatlandırma alınır ve görmeniz sağlanır. yeni sistemde max.3 kez fatura iptali yapılabileceğinden fiyatlandırmasını görmek istediğiniz hastaları bu servis yardımı ile kontrol edebilirsiniz.

\*İcmalde hasta listesine kronik tanısı varmı sütunu vardır..Kronik hastalık grubuna giren bir tanı aktarıldı ise bu alanın değeri E olarak görülebilecektir.

\*İcmal içinde medula işlemleri menüsü altına, fatura tutar oku tüm hastalar seçeneği vardır.Yine aynı tuş altına meddata ile sgk fatura tutar oku servisinden gelen ücretleri farklı olanları bul seçeneği bulunmaktadır. Gridlerin altına medula oku toplam sütunu vardır.. İşlem detayları gridine medula oku tutar sütunu vardır.

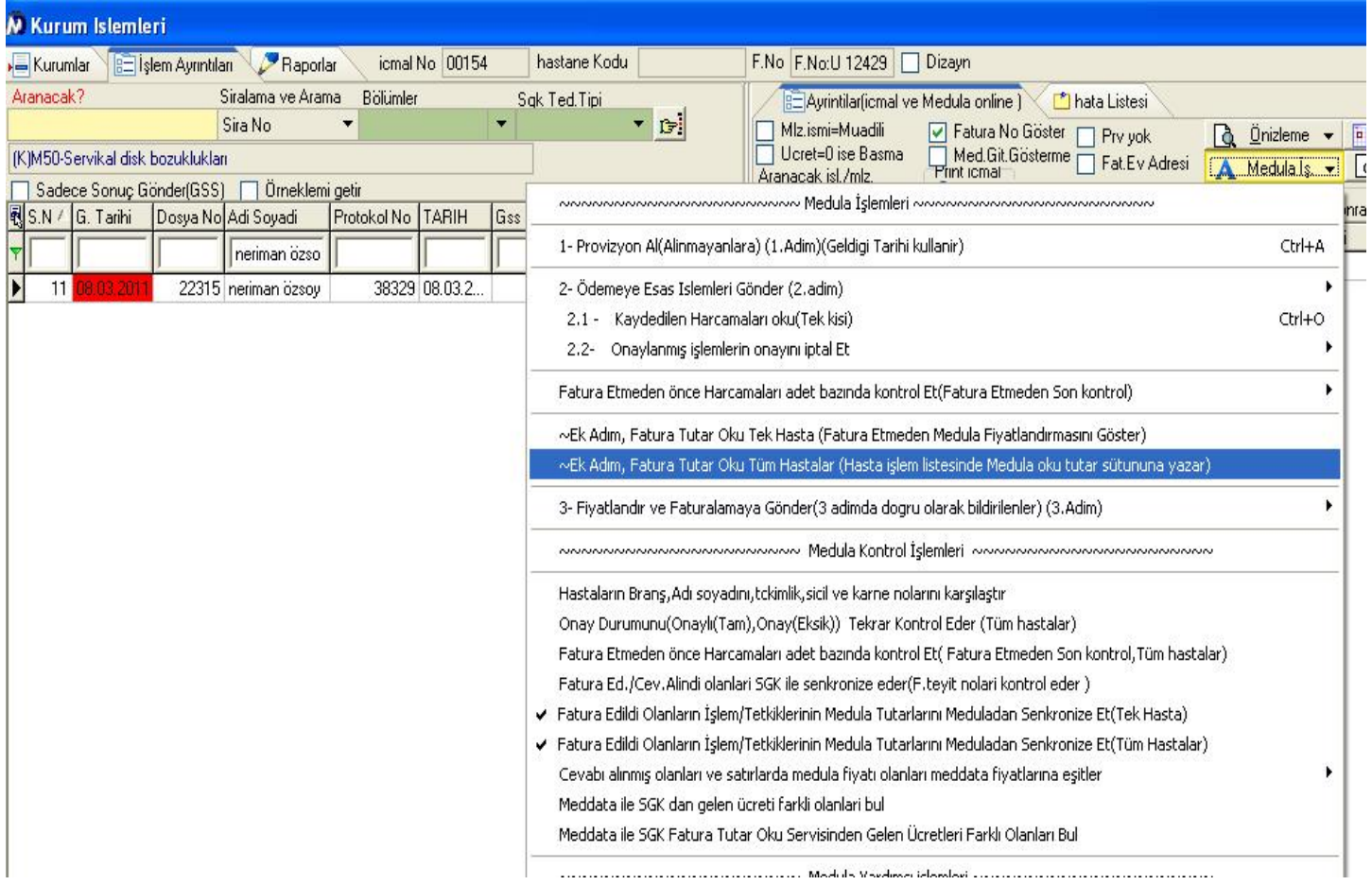

\*İcmal içinde medula işlemleri tuşu Yardımcı işlemler altında;

a)Fatura Edildi Olanların İşlem/Tetkiklerinin Medula Tutarlarını Meduladan Senkronize Et(Tek Hasta)

b)Fatura Edildi Olanların İşlem/Tetkiklerinin Medula Tutarlarını Meduladan Senkronize Et(Tüm Hastalar)

seçenekleri bulunmaktadır. Bu yardımcı servislerle işlem/tetkik/ilaç/mlz satırları meduladan fatura oku methodu ile okunur ve dönen fiyatlar meddataya yazılır. Zorunlu değildir sadece internetin kopması vb durumlarda satırlara fiyat yazılamadı ise düzeltme amaçlı kullanılacaktır.

\*İcmali son kilitleyen ve kilidi son açan kullanıcılar sisteme eklendi.İcmal ekranında gösterilmektedir.

\*Hesap açılırken kontrol hastası olarak işaretlenen hastaların otomatik atılan muayenelerinin medula özel durumunun otomatik olarak muayene bedeli istemiyorum seçilmesi sağlanmaktadır.

\*Medula özel durum bilgileri seçenekleriarasında, 9 Yoğun bakımda paket işlem ödenmesi için gün doldurulmuştur seçeneği bulunmaktadır.

\*Trafik kazası hastalarında takip silinirken 45 gün geçmiş uyarısı yoktur.Medulanın yaptığı düzenleme gereği trafik kazalarında takip alabilme gün sayısı kısıtı kaldılmıştır.